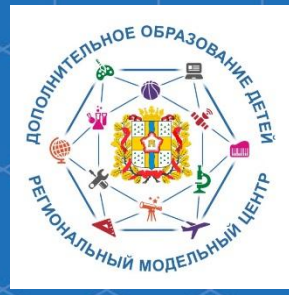

Бюджетное учреждение Омской области дополнительного образования «Центр духовнонравственного воспитания «Исток» - Региональный модельный центр дополнительного образования детей Омской области

**Методические рекомендации по работе с модулем «Заявки» Региональной информационной**  системы «Навигатор **дополнительного образования Омской области»**

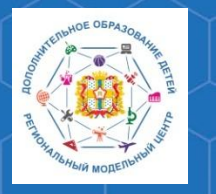

**Методические рекомендации по работе с модулем «Заявки» РИС «Навигатор»**

**Региональная информационная система «Навигатор дополнительного образования Омской области» (далее – РИС «Навигатор»)** – это инструмент, призванный повысить доступность и удобство взаимодействия между родителями и образовательными организациями в системе дополнительного образования.

Одной из основных составляющих такого взаимодействия является подача родителем (законным представителем) обучающегося заявки на включение его в ту или иную образовательную программу. Для их обработки РИС «Навигатор» предусматривает в своём функционале модуль «Заявки», который упрощает данный процесс.

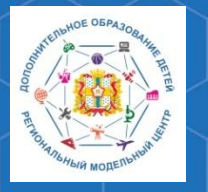

**Методические рекомендации по работе с модулем «Заявки» РИС «Навигатор»**

**РМЦ ДОД Омской области**

Для обработки заявок на обучение по программам дополнительного образования, поступающих от родителей (законных представителей) детей, необходимо на главной странице административной панели РИС «Навигатор» (httpshttps://админка55.навигатор.дети) выбрать раздел **«Заявки».**

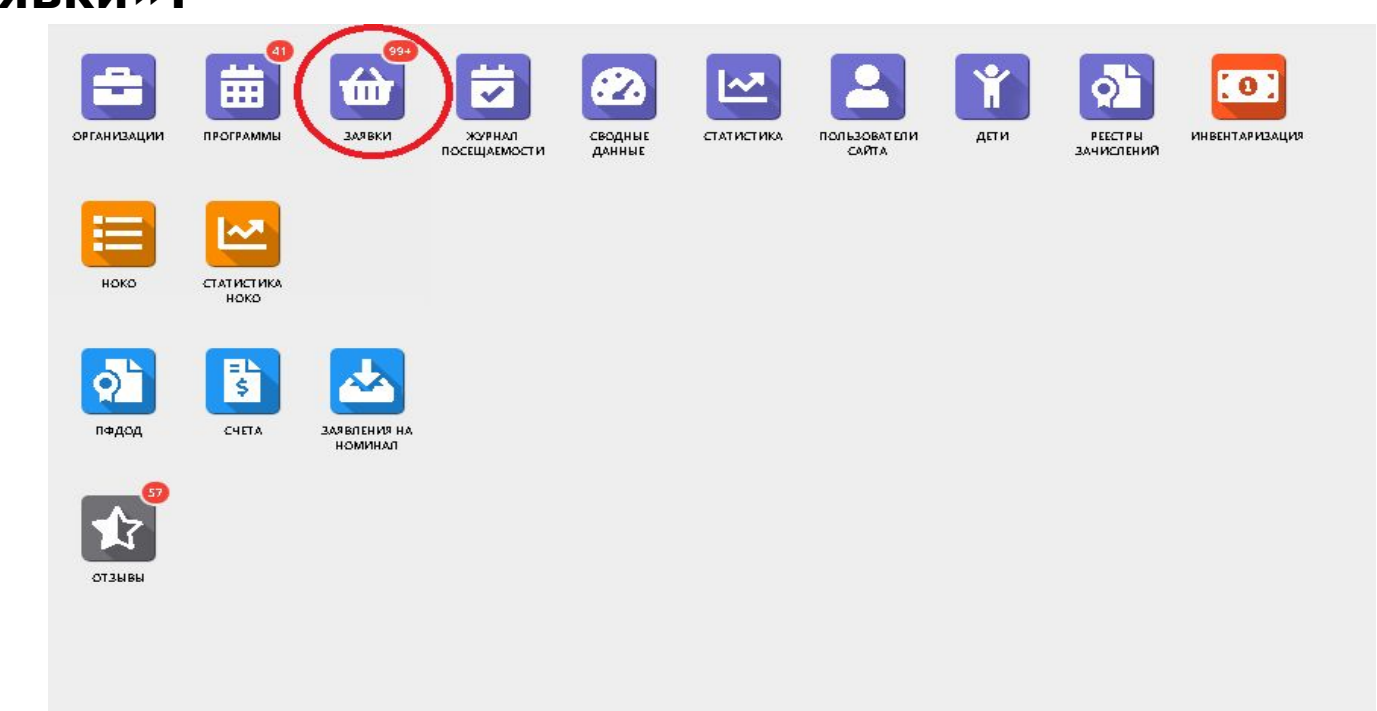

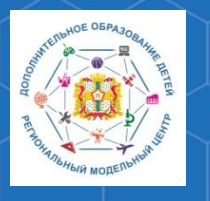

### **Методические рекомендации по работе с модулем «Заявки» РИС «Навигатор»**

В открывшемся окне вы сможете увидеть список всех заявок, поступивших в ваше учреждение.

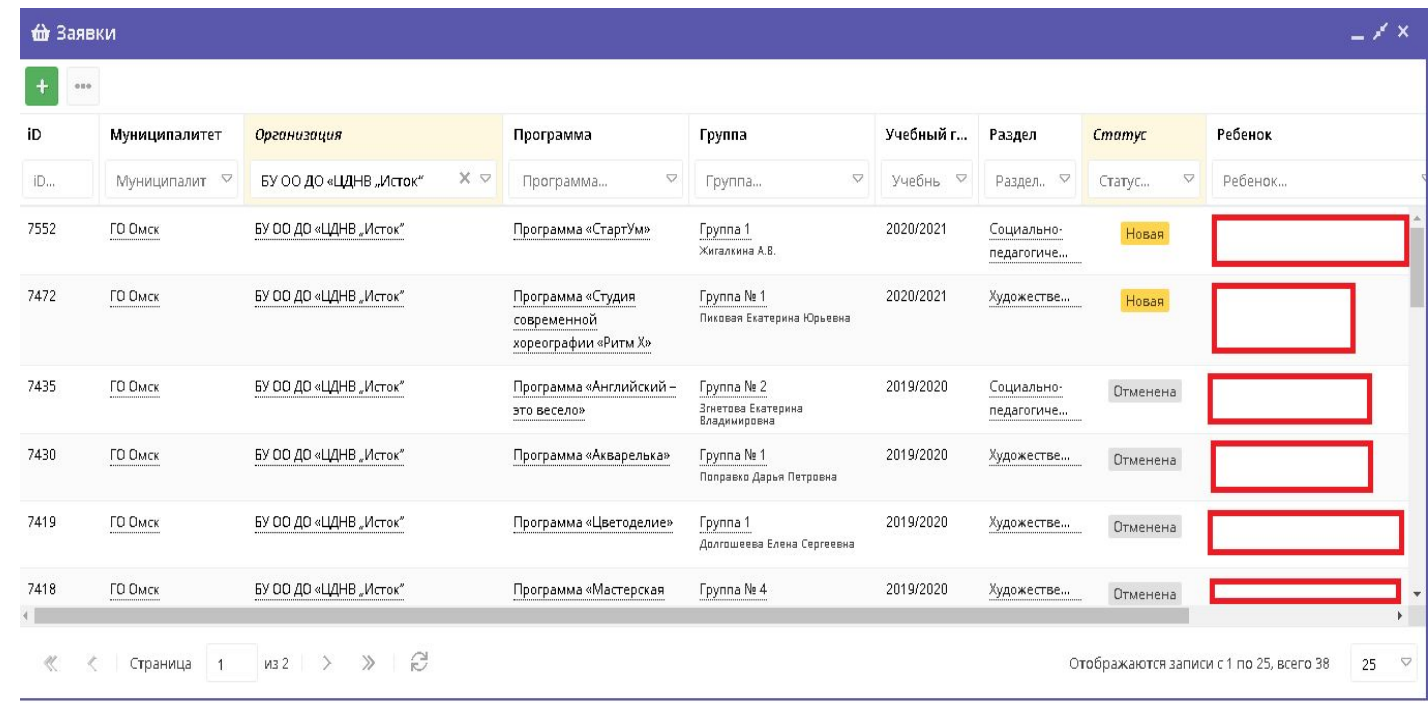

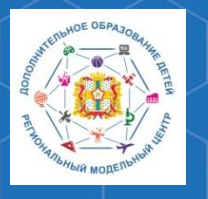

**Методические рекомендации по работе с модулем «Заявки» РИС «Навигатор»**

**РМЦ ДОД Омской** 

**области** Далее, вам необходимо выбрать раздел **«Статус»** и в нём установить фильтр **«Новая»** - данное действие позволит вам увидеть список всех поступивших заявок, требующих обработки.

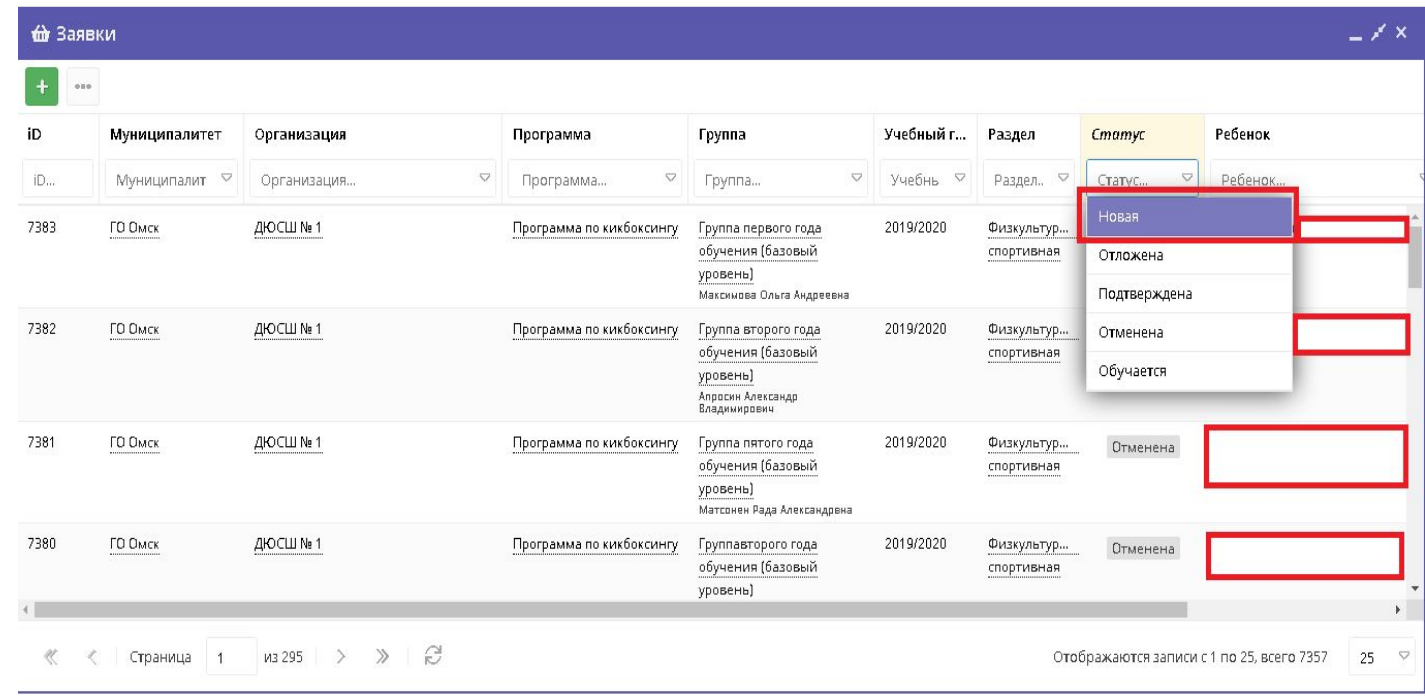

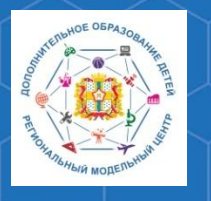

**Методические рекомендации по работе с модулем «Заявки» РИС «Навигатор»**

**области** Выберите одну из заявок щелчком мыши по соответствующей строке – перед вами откроется окно карточки заявки.

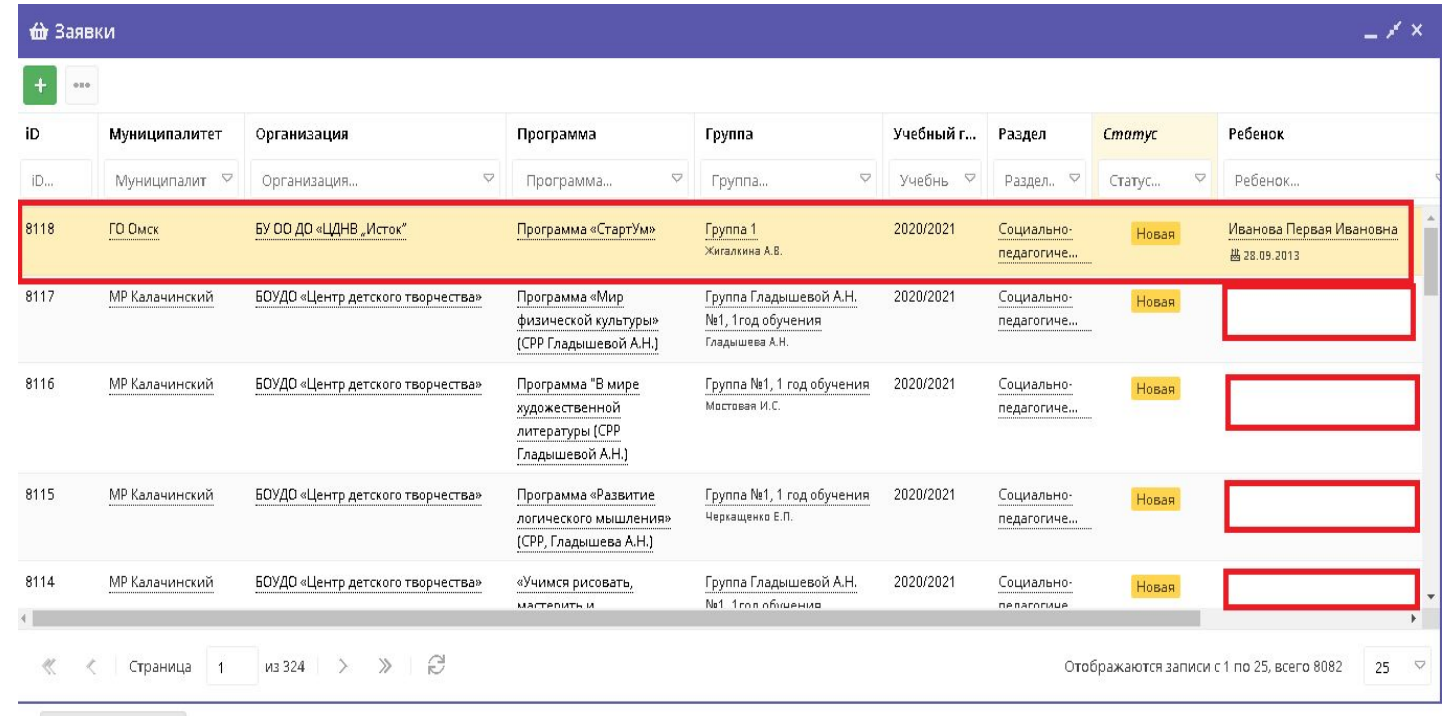

**1 Звявки** 

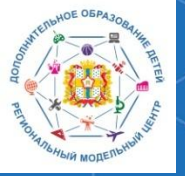

7

**Методические рекомендации по работе с модулем «Заявки» РИС «Навигатор»**

**Омской В правом верхнем углу окна вы можете увидеть статус** поступившей заявки – по умолчанию, все необработанные заявки носят статус «Новая».

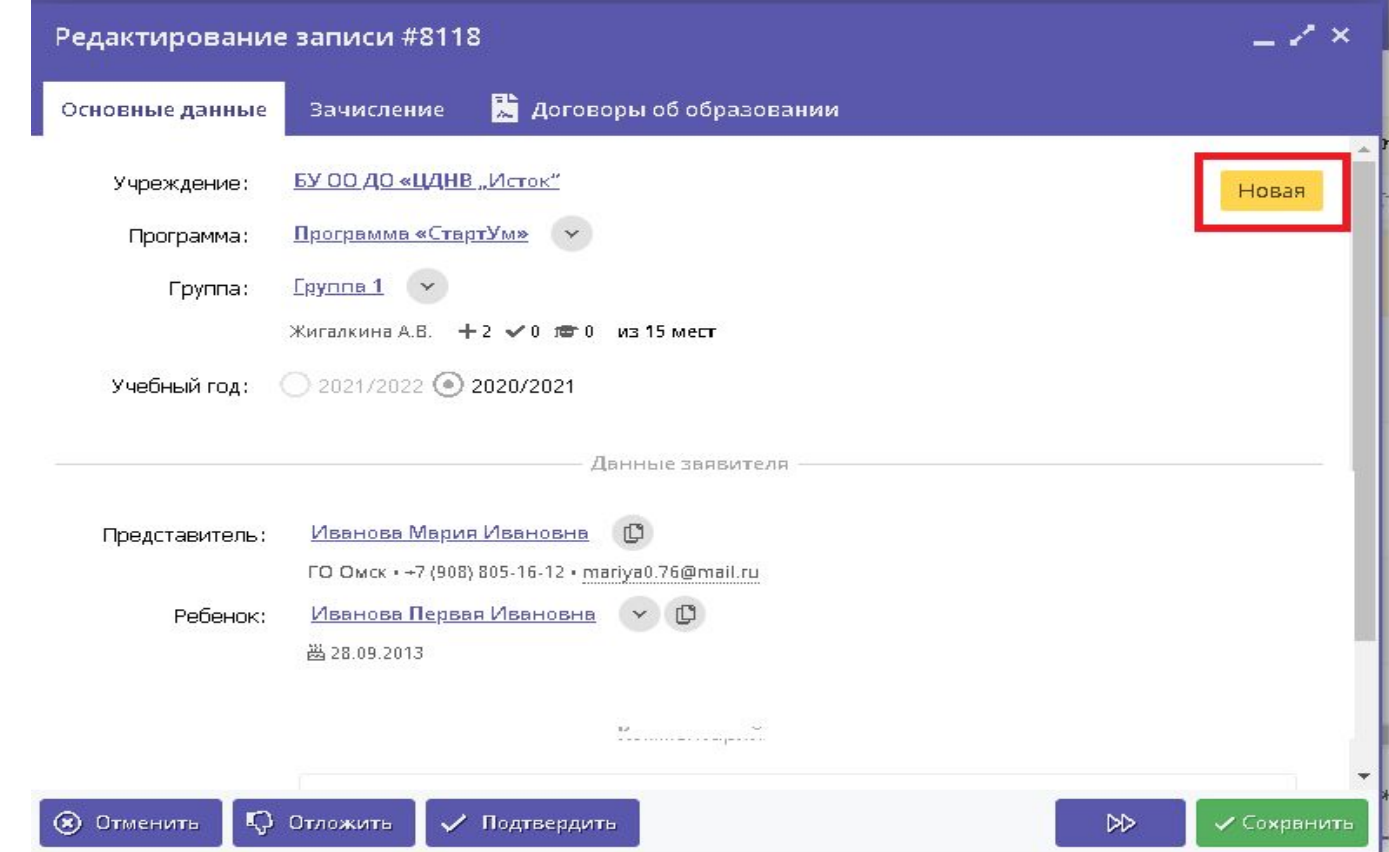

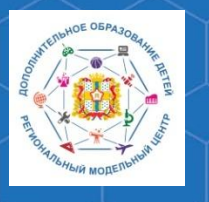

# **Методические рекомендации по работе с модулем «Заявки» РИС «Навигатор»**

**области** В карточке заявки отображается краткая **информация об учебной группе**:

1. Учреждение дополнительного образования детей

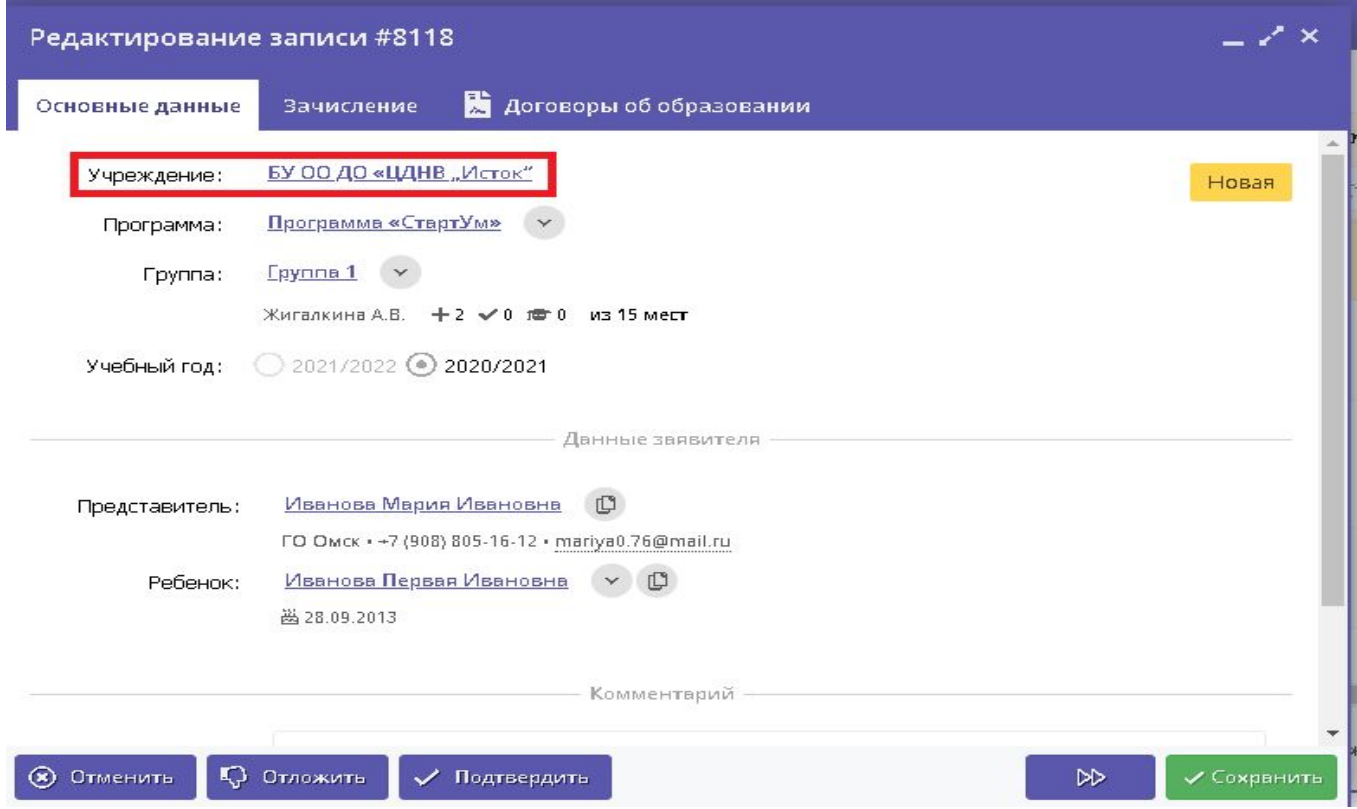

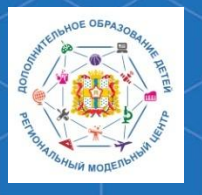

# **Методические рекомендации по работе с модулем «Заявки» РИС «Навигатор»**

# **области** 2. Название программы дополнительного образования

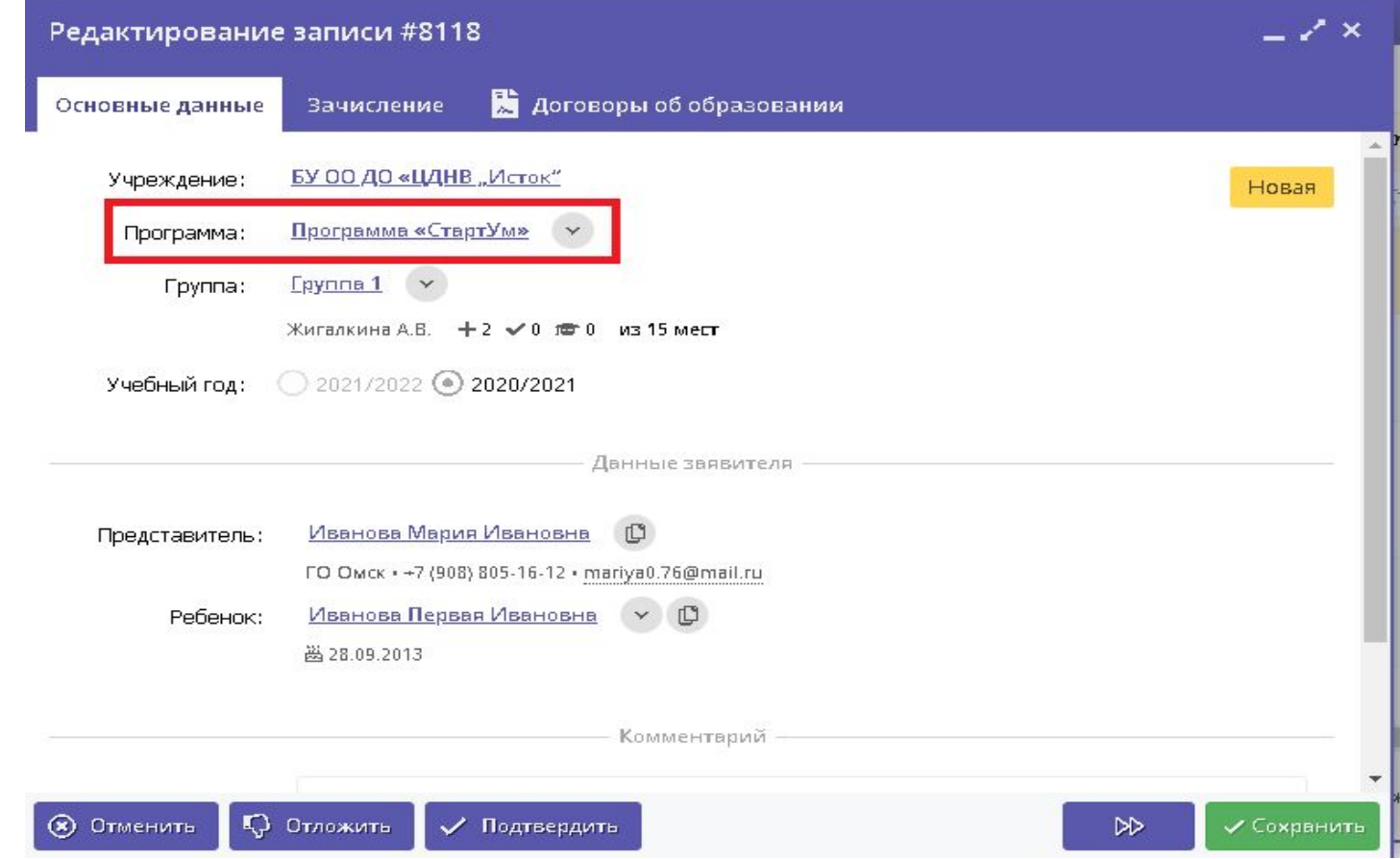

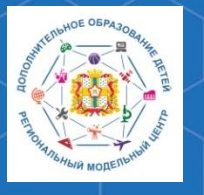

# **Методические рекомендации по работе с модулем «Заявки» РИС «Навигатор»**

# **ОМСКОИ 4** 3. Название учебной группы

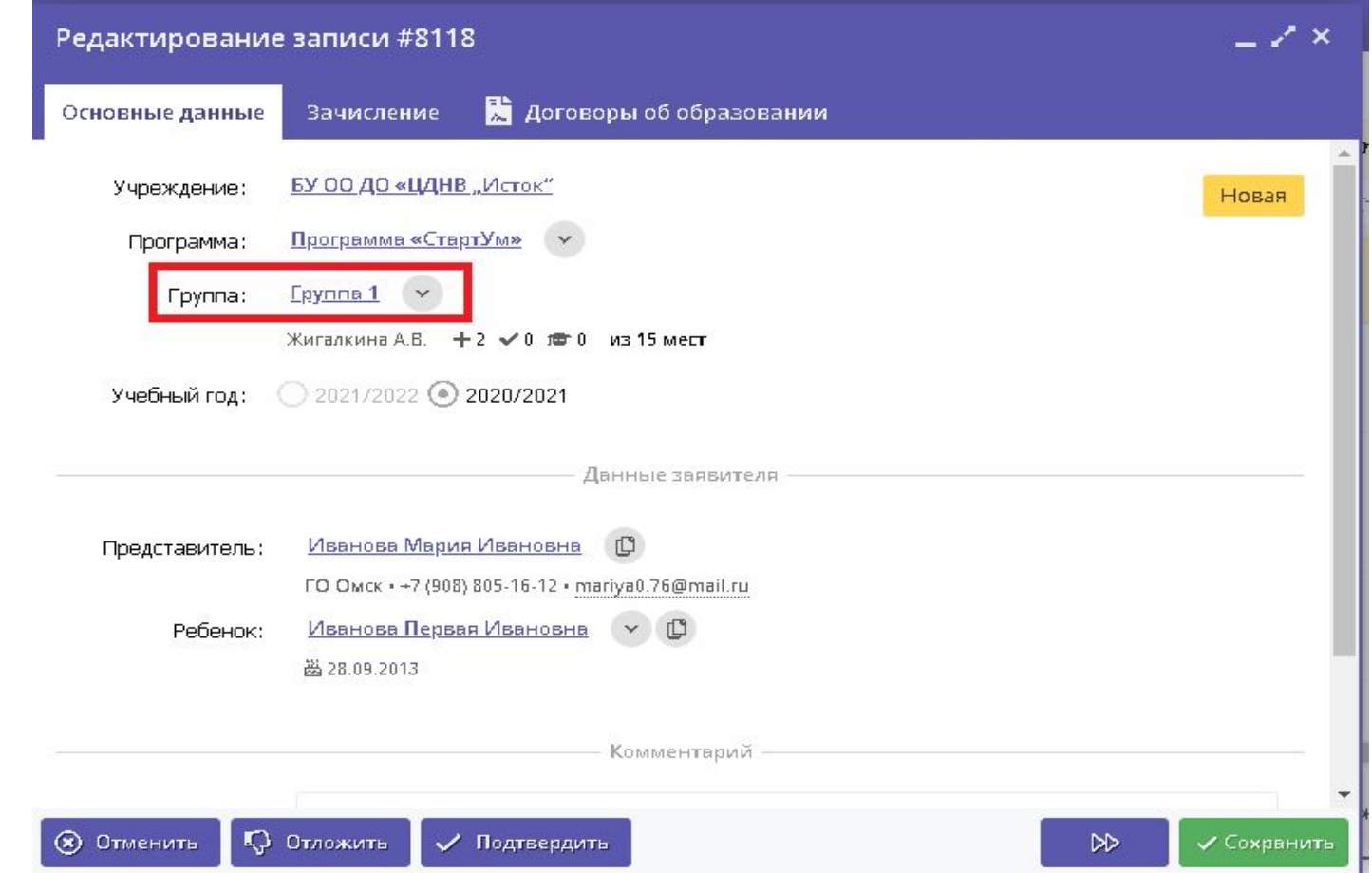

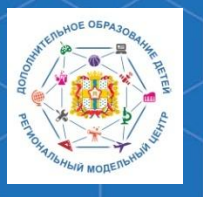

# **Методические рекомендации по работе с модулем «Заявки» РИС «Навигатор"**

# **области** 4. Сколько всего заявок поступило в данную группу

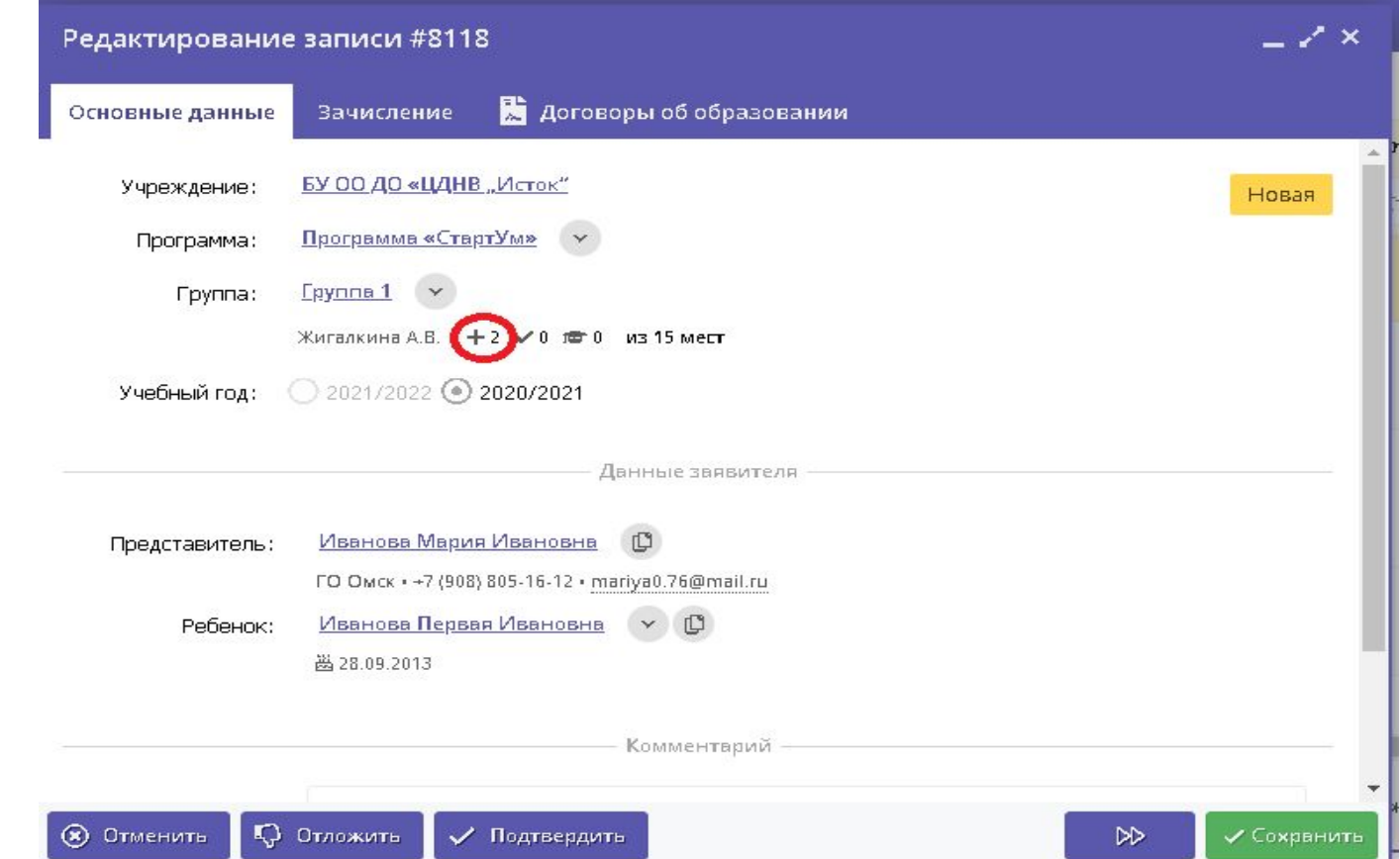

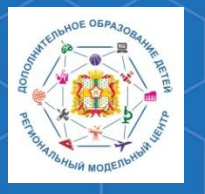

# **Методические рекомендации по работе с модулем «Заявки» РИС «Навигатор»**

# 5. Сколько заявок было подтверждено

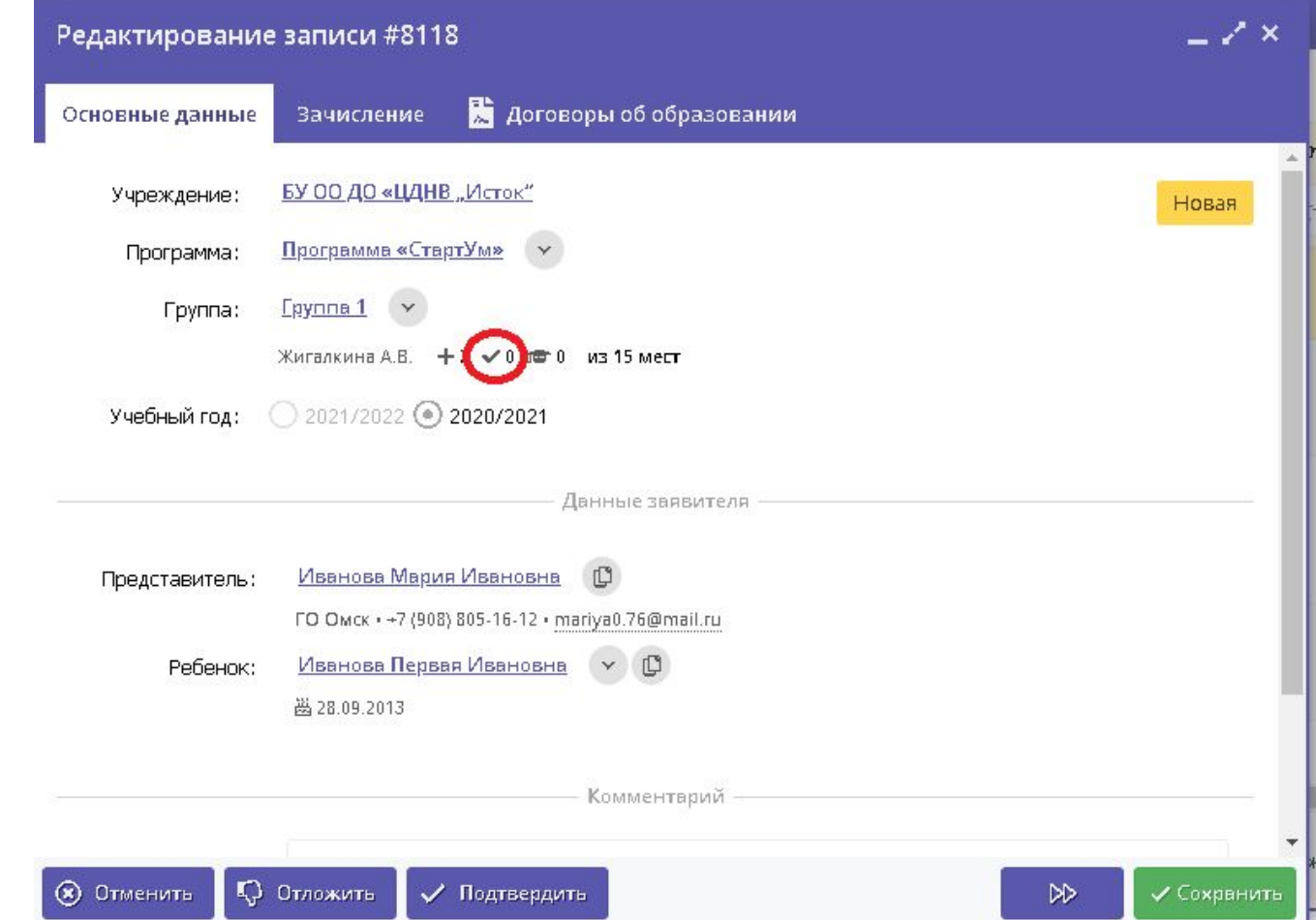

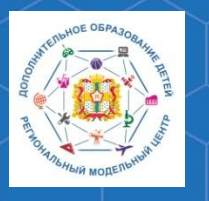

# **Методические рекомендации по работе с модулем «Заявки» РИС «Навигатор»**

# 6. Сколько детей уже обучается в данной группе

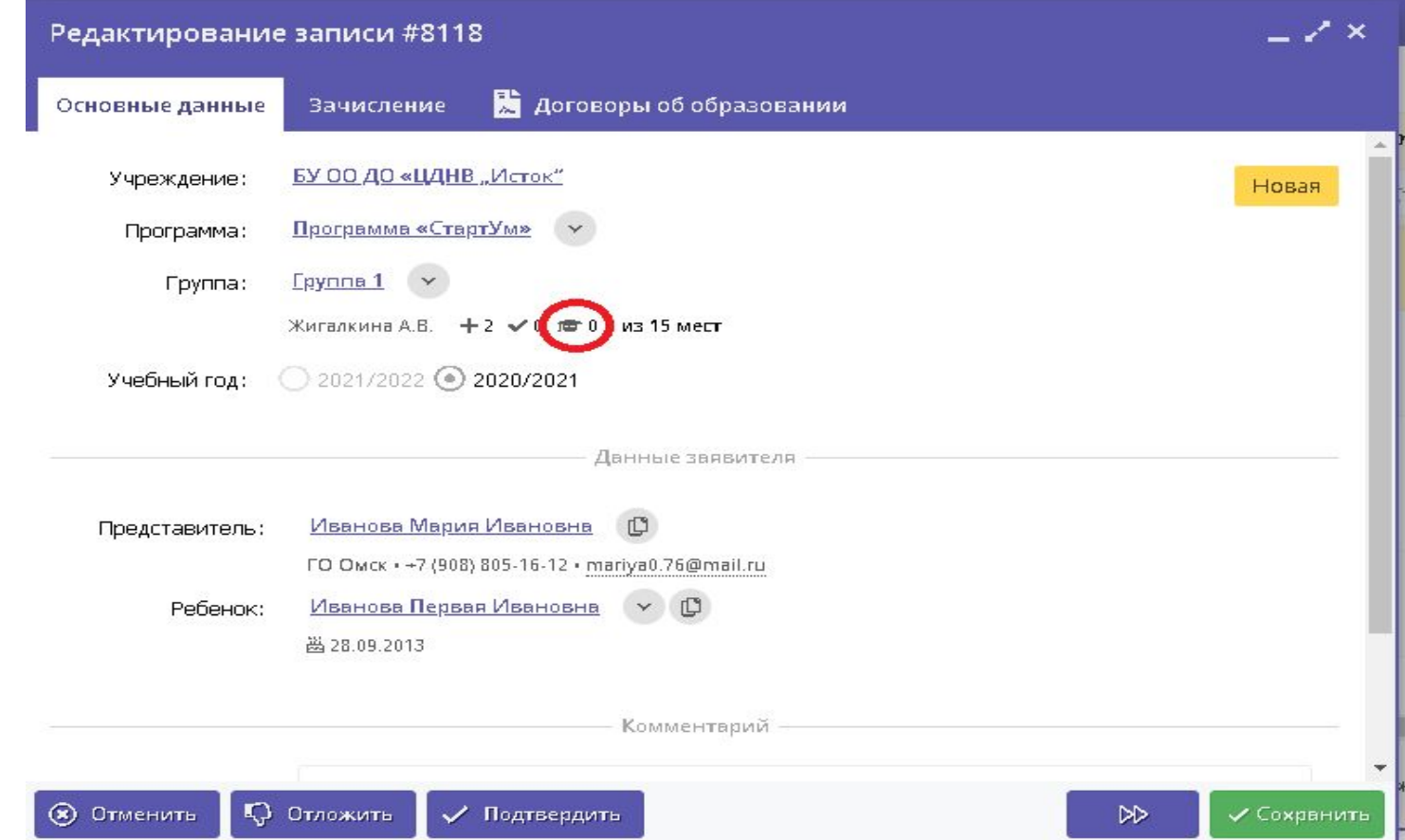

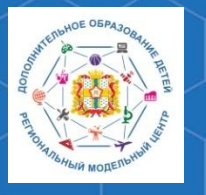

# **Методические рекомендации по работе с модулем «Заявки» РИС «Навигатор"**

**РМЦ ДОД Омской области**

# **Данные заявителя**:

1.ФИО родителя (законного представителя) ребёнка, контактные данные 2. ФИО ребёнка

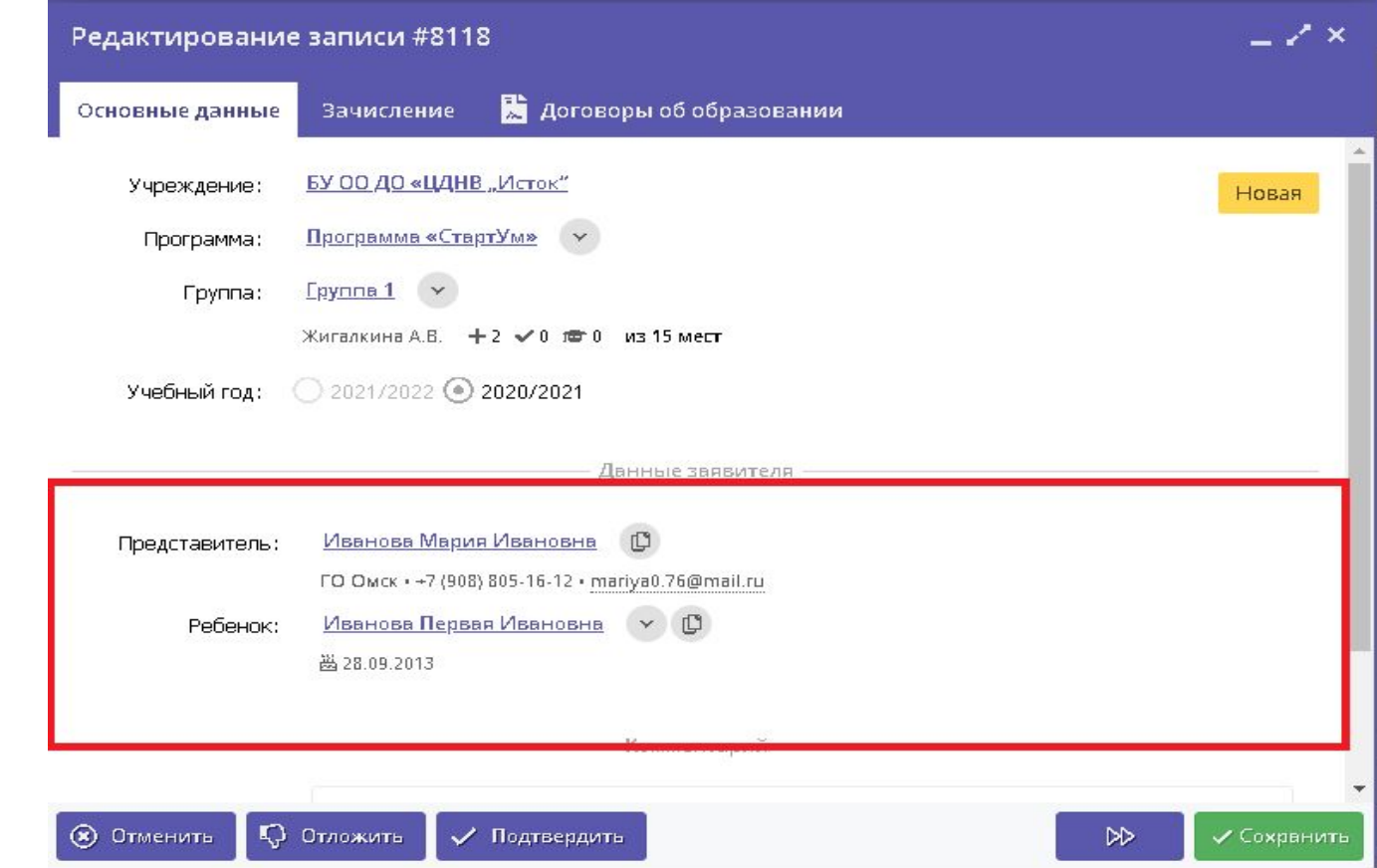

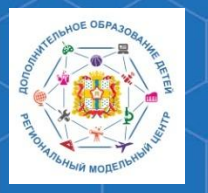

**Методические рекомендации по работе с модулем «Заявки» РИС «Навигатор»**

Во вкладке **«Зачисление»** вы можете увидеть информацию о

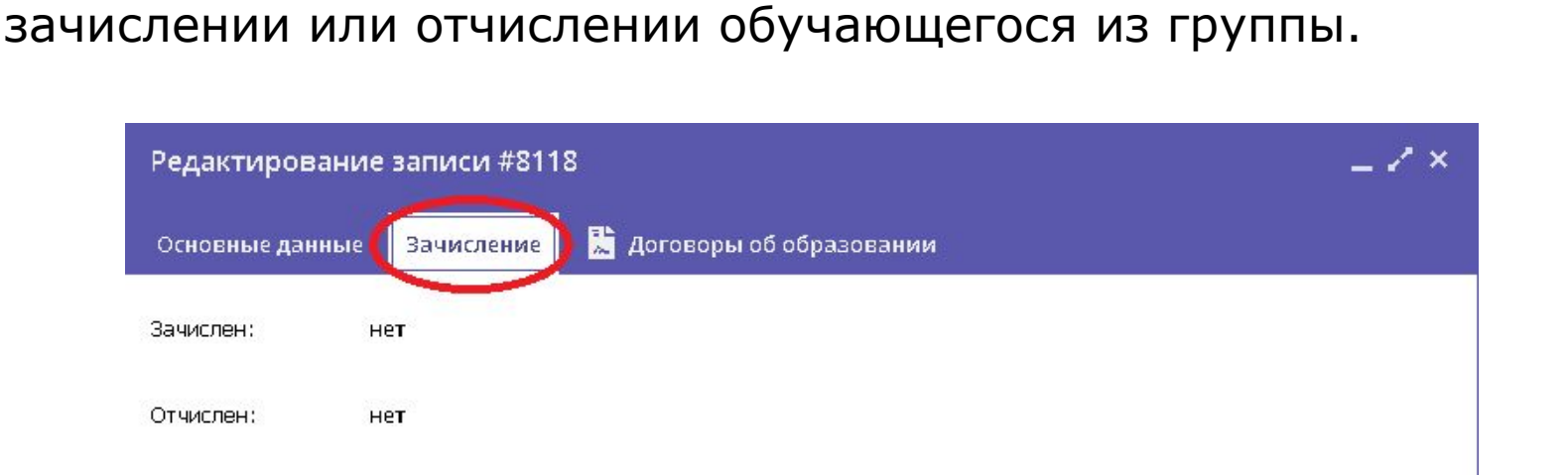

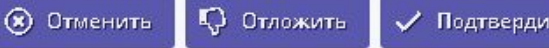

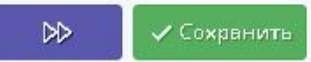

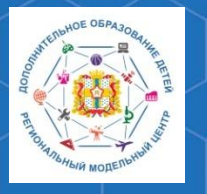

**Методические рекомендации по работе с модулем «Заявки» РИС «Навигатор»**

**РМЦ ДОД Омской области**

В карточке заявки необходимо проверить указанные программу и группу, на которые ведётся запись. При обнаружении неточности или ошибки, их нужно изменить, выбрав верные данные из выпадающего списка.

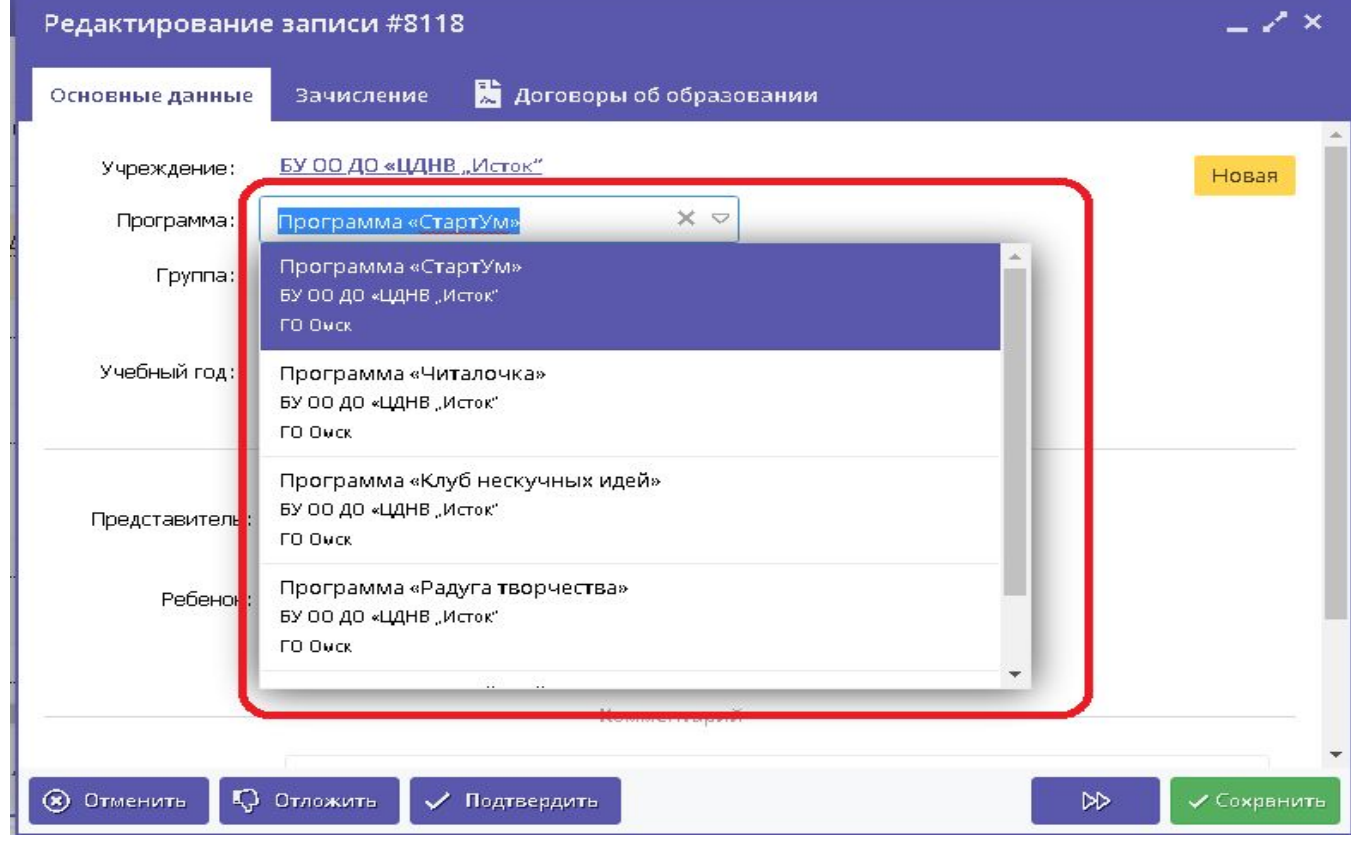

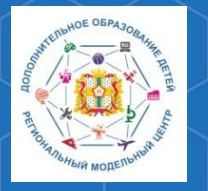

**Методические рекомендации по работе с модулем «Заявки» РИС «Навигатор»**

При рассмотрении заявки необходимо проверить данные заявителя – связаться по указанному номеру телефону или адресу электронной почты и уточнить корректность указанных сведений и подачи заявки на обучение.

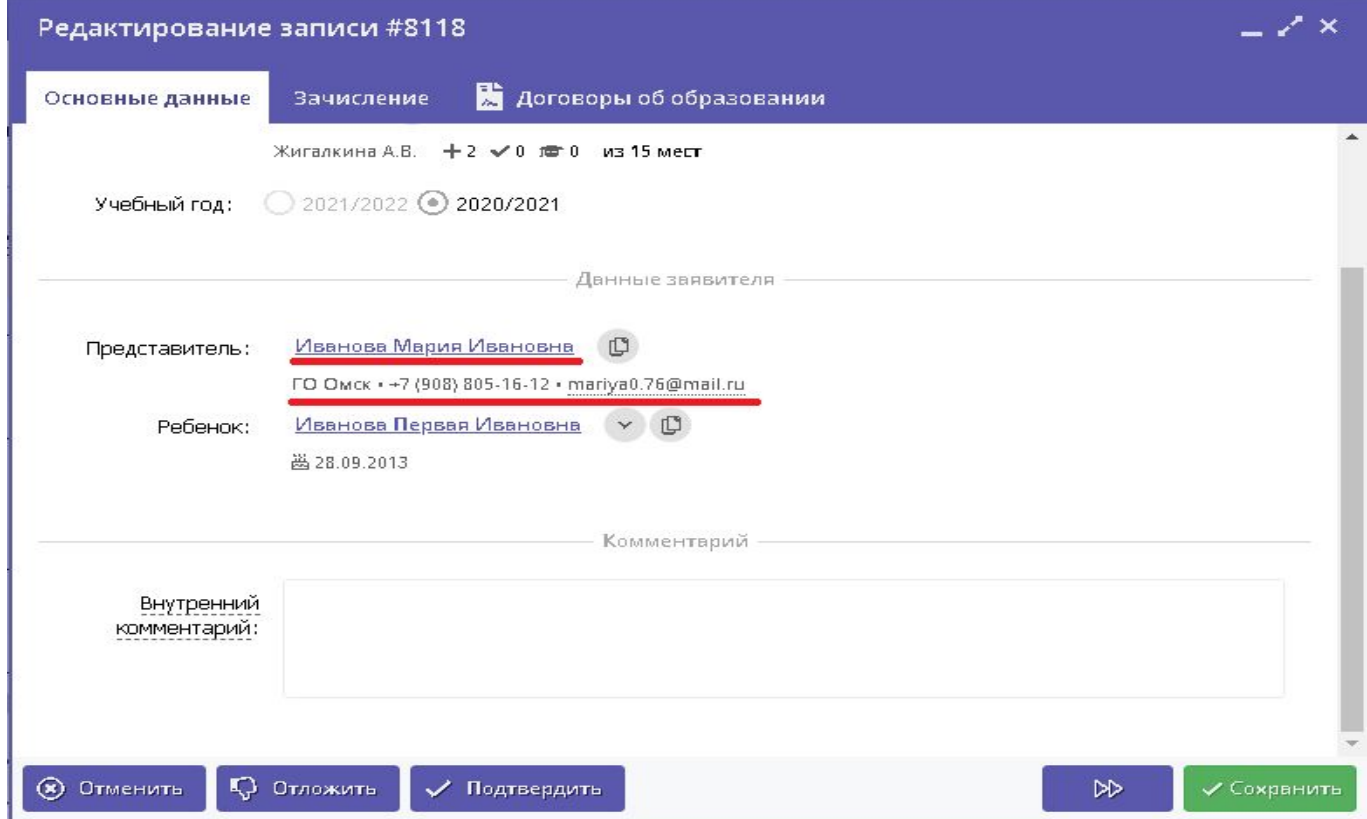

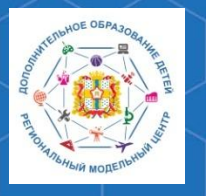

**Методические рекомендации по работе с модулем «Заявки» РИС «Навигатор»**

Выявленные ошибки необходимо исправить. Для этого откройте нажатием по ФИО представителя контекстное меню, и выберите команду «Открыть карточку». В открывшемся окне будут отражены данные пользователя сайта, в которые при необходимости можно внести корректировки.

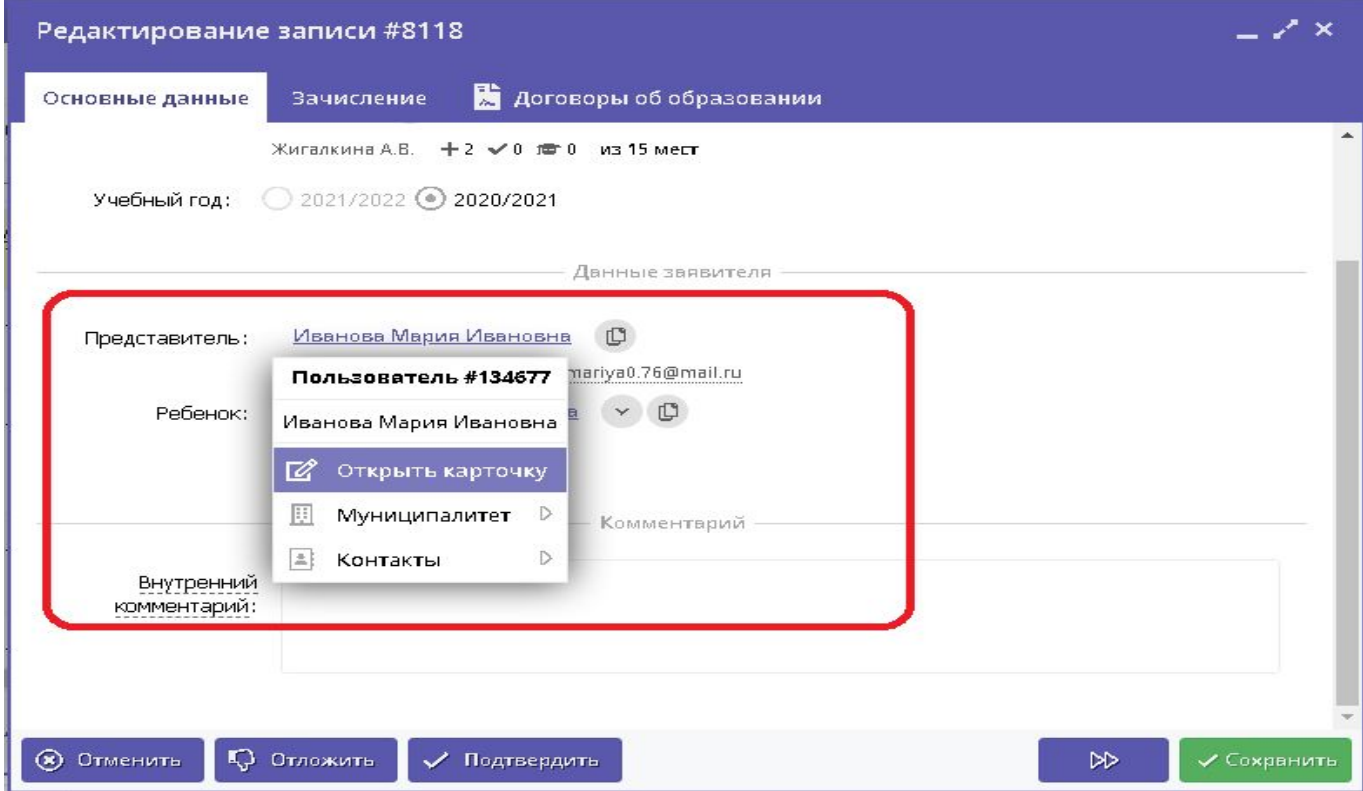

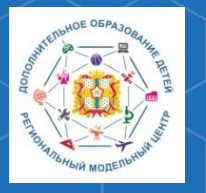

**Методические рекомендации по работе с модулем «Заявки» РИС «Навигатор»**

Аналогичным образом необходимо проверить данные ребёнка и так же внести корректировки при обнаружении ошибок.

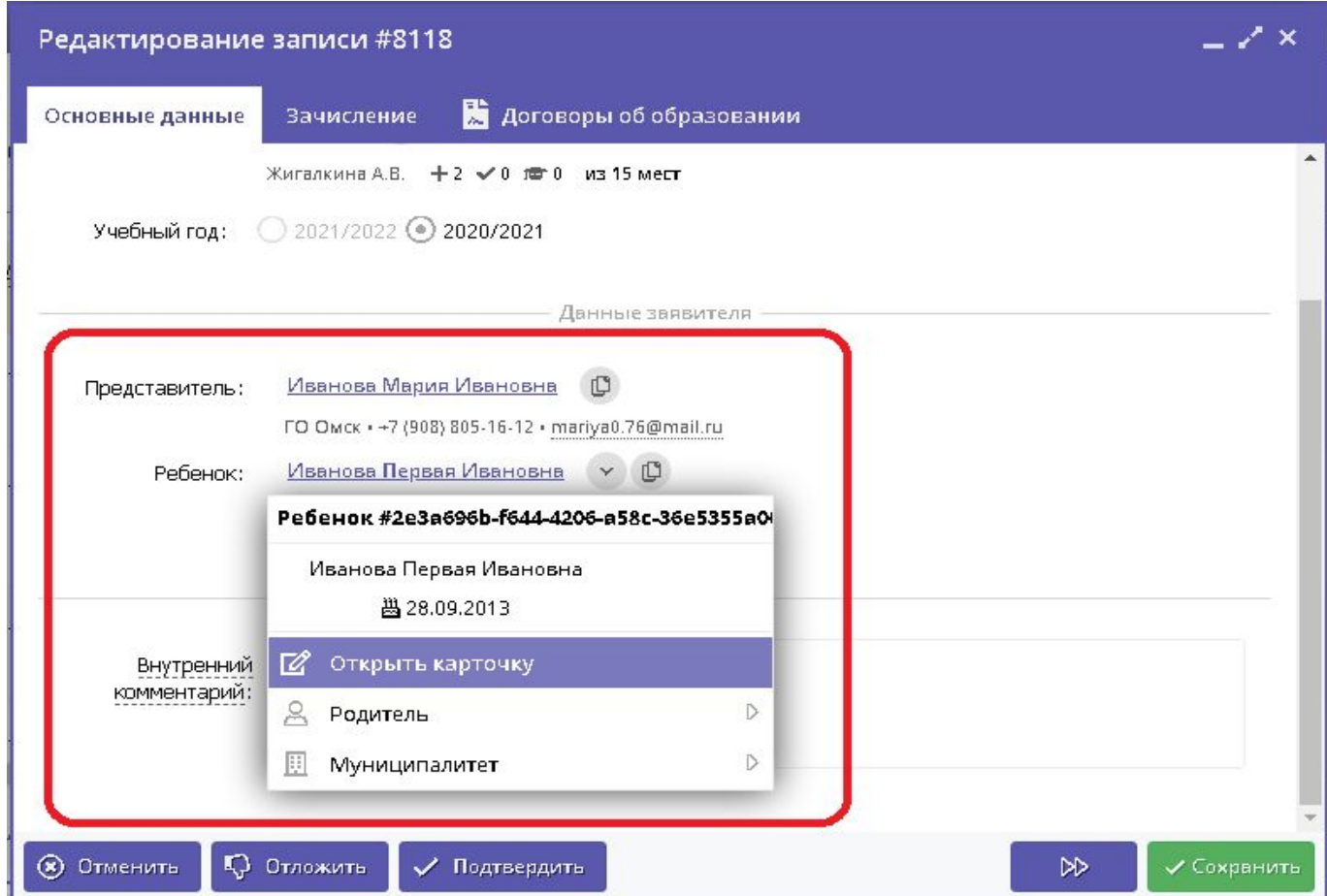

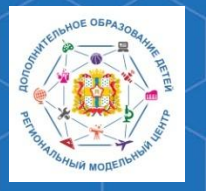

**Методические рекомендации по работе с модулем «Заявки» РИС «Навигатор»**

**РМЦ ДОД Омской области**

Так же, в том случае, если заявитель ошибся в указании ребёнка в заявке, вы можете выбрать другого ребёнка. Сделать это можно в выпадающем списке, которые откроется при нажатии соответствующей кнопки рядом с Ф.И.О. ребёнка.

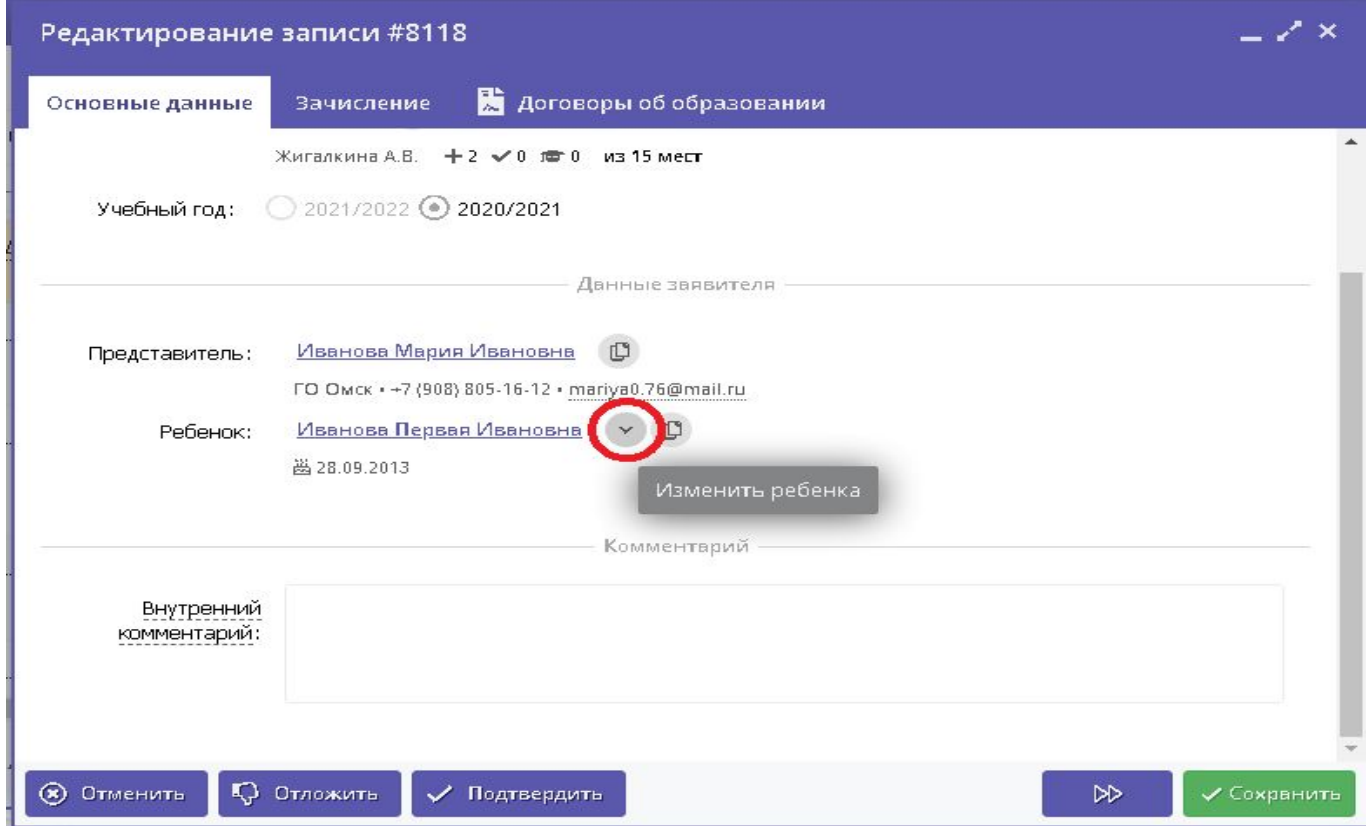

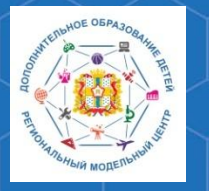

**Методические рекомендации по работе с модулем «Заявки» РИС «Навигатор»**

Там же появится кнопка со знаком плюс, с помощью которой в заявку можно добавить ещё одного ребёнка заявителя.

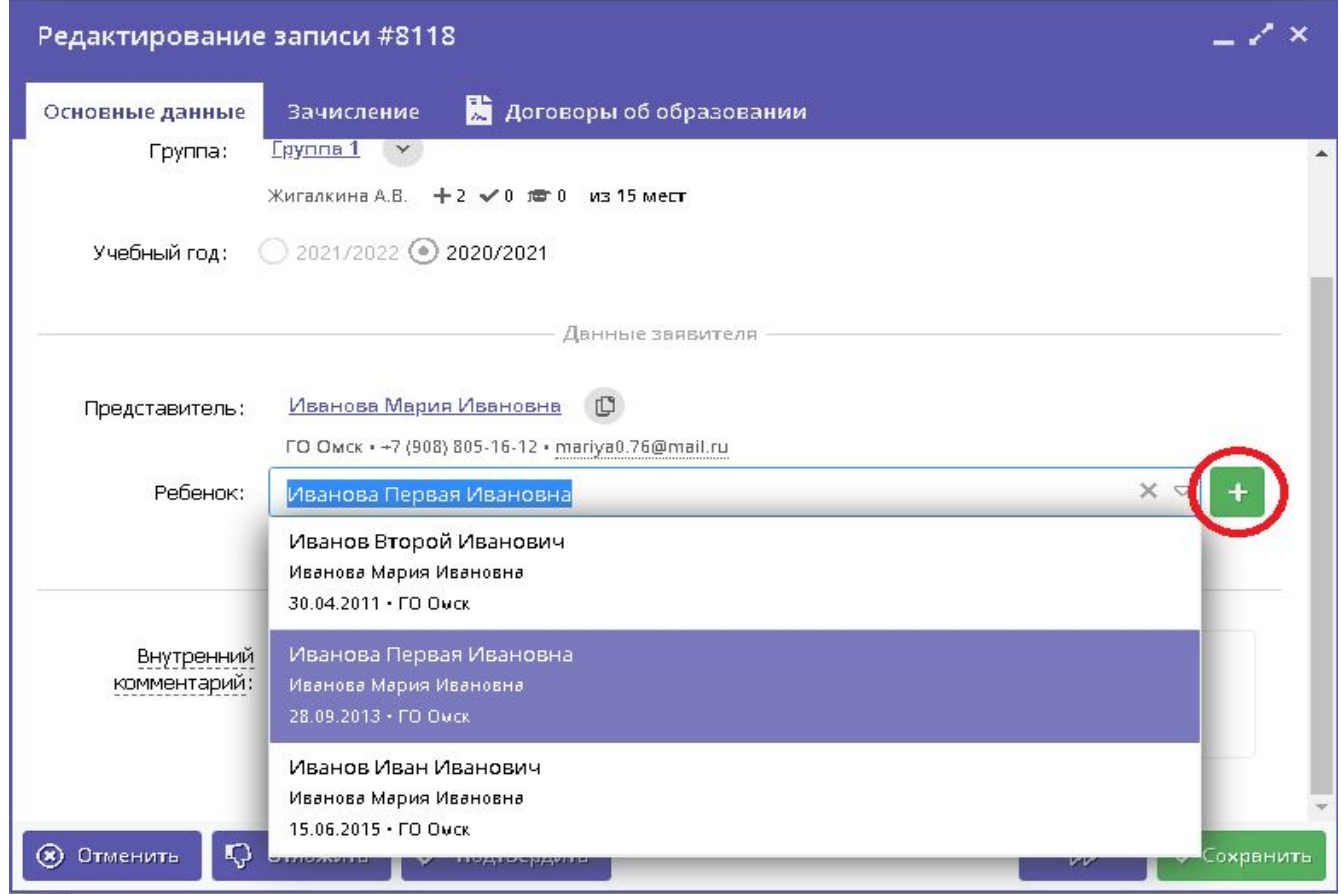

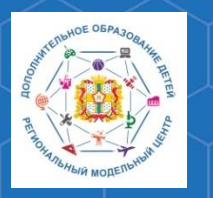

**Методические рекомендации по работе с модулем «Заявки» РИС «Навигатор»**

После проверки всех данных заявки, выберите одно из возможных действий в нижней части карточки:

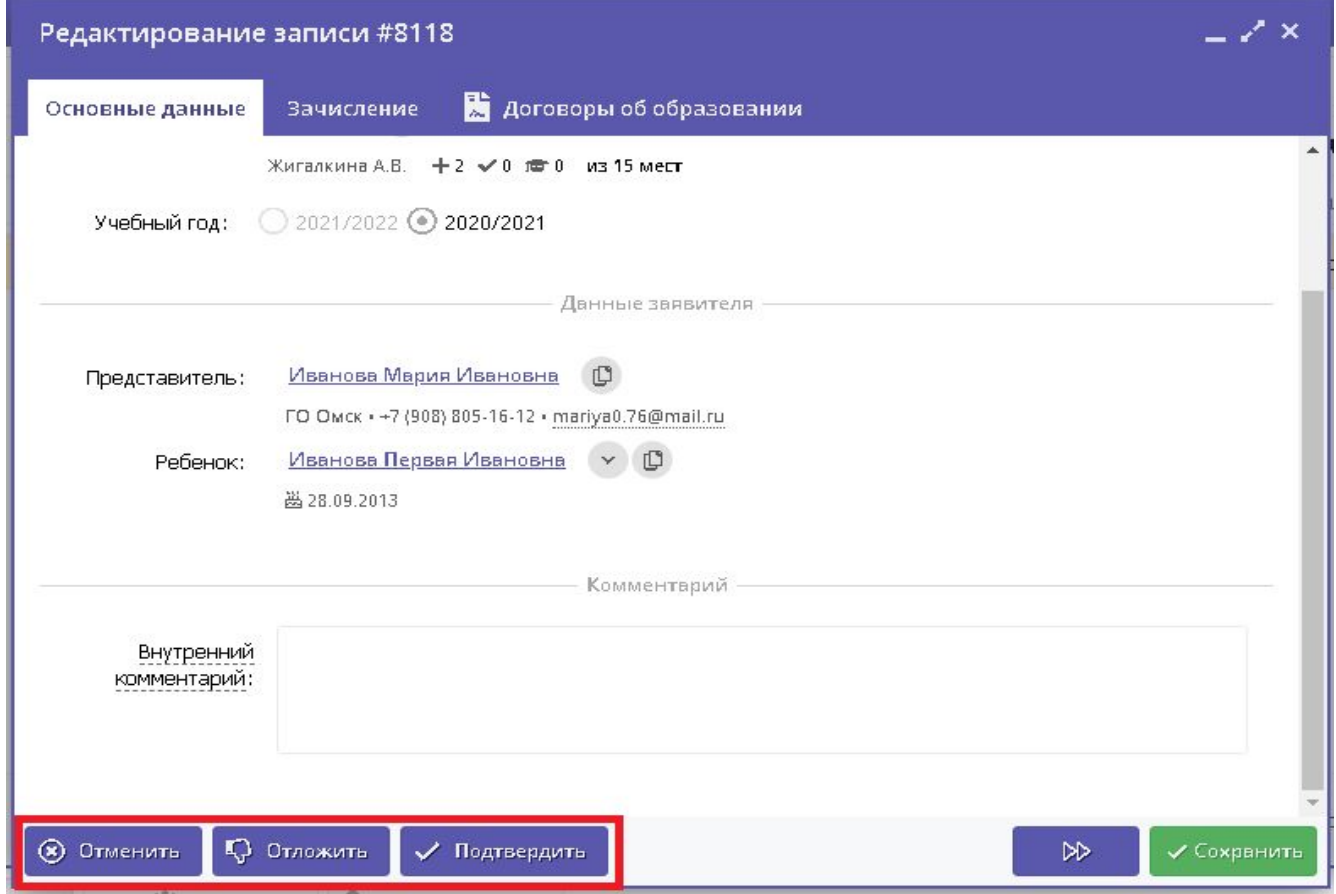

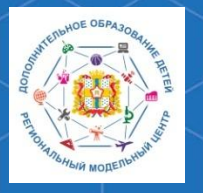

**Методические рекомендации по работе с модулем «Заявки» РИС «Навигатор»**

**Отменить** – отмена поданной заявки. Появится окно, где, выбрав причину, необходимо подтвердить отмену. После этого статус заявки изменяется на «Отменена». При этом ребенок не считается обучающимся, не попадает в Журнал посещаемости и не учитывается в статистике. Восстановить отмененную заявку нельзя

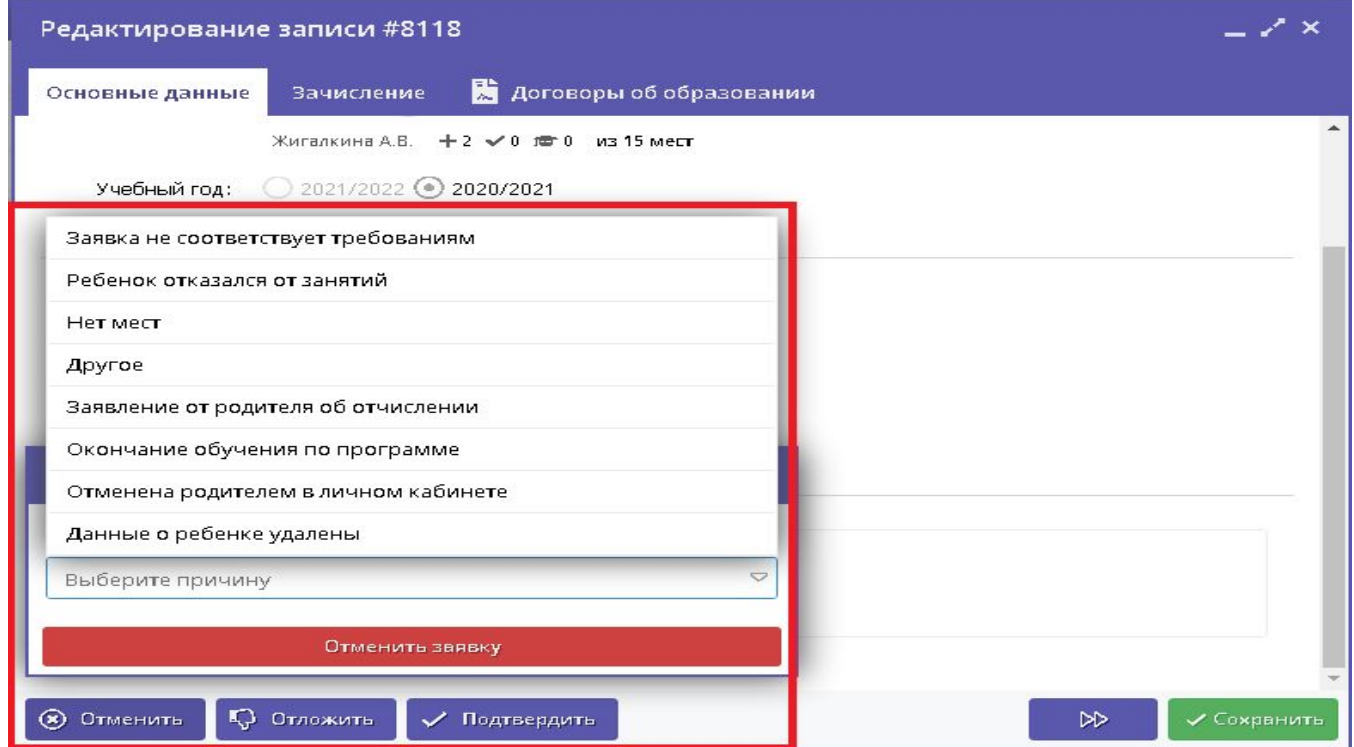

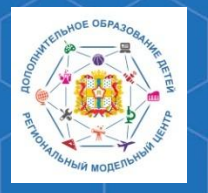

**Методические рекомендации по работе с модулем «Заявки» РИС «Навигатор»**

**Отложить** - отложить рассмотрение заявки – появится окно, где необходимо указать на какой срок рассмотрение заявки будет отложено. Статус заявки меняется на «Отложена», по истечении указанного срока, статус изменится снова на «Новая».

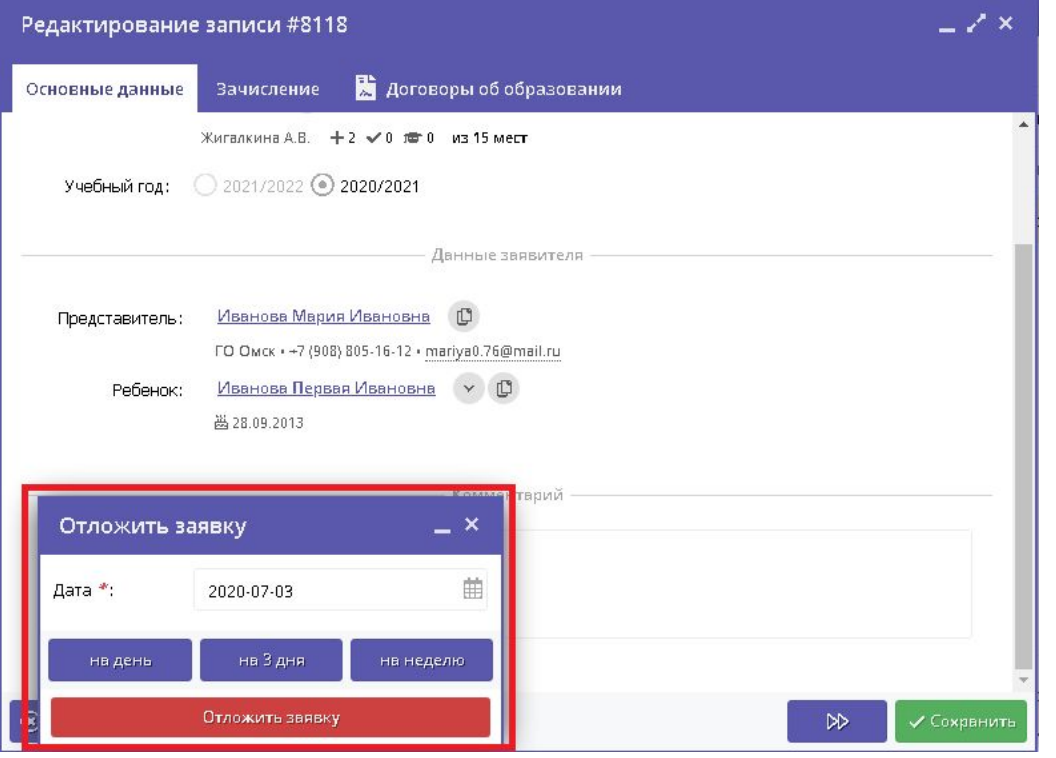

В случае если вам не удалось связаться с представителем по указанным контактным данным или представитель попросил перезвонить, чтобы заявка не отвлекала, ее необходимо отложить

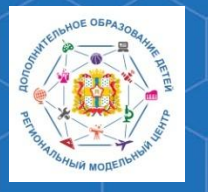

**Методические рекомендации по работе с модулем «Заявки» РИС «Навигатор»**

**Подтвердить** - подтверждение записи. Ребенок, указанный в заявке, будет проходить обучение по выбранной программе (статус заявки меняется на «Подтверждена»), ФИО ребенка попадает в журнал посещаемости выбранной группы, ребенок учитывается в статистике как вовлеченный в дополнительное образование

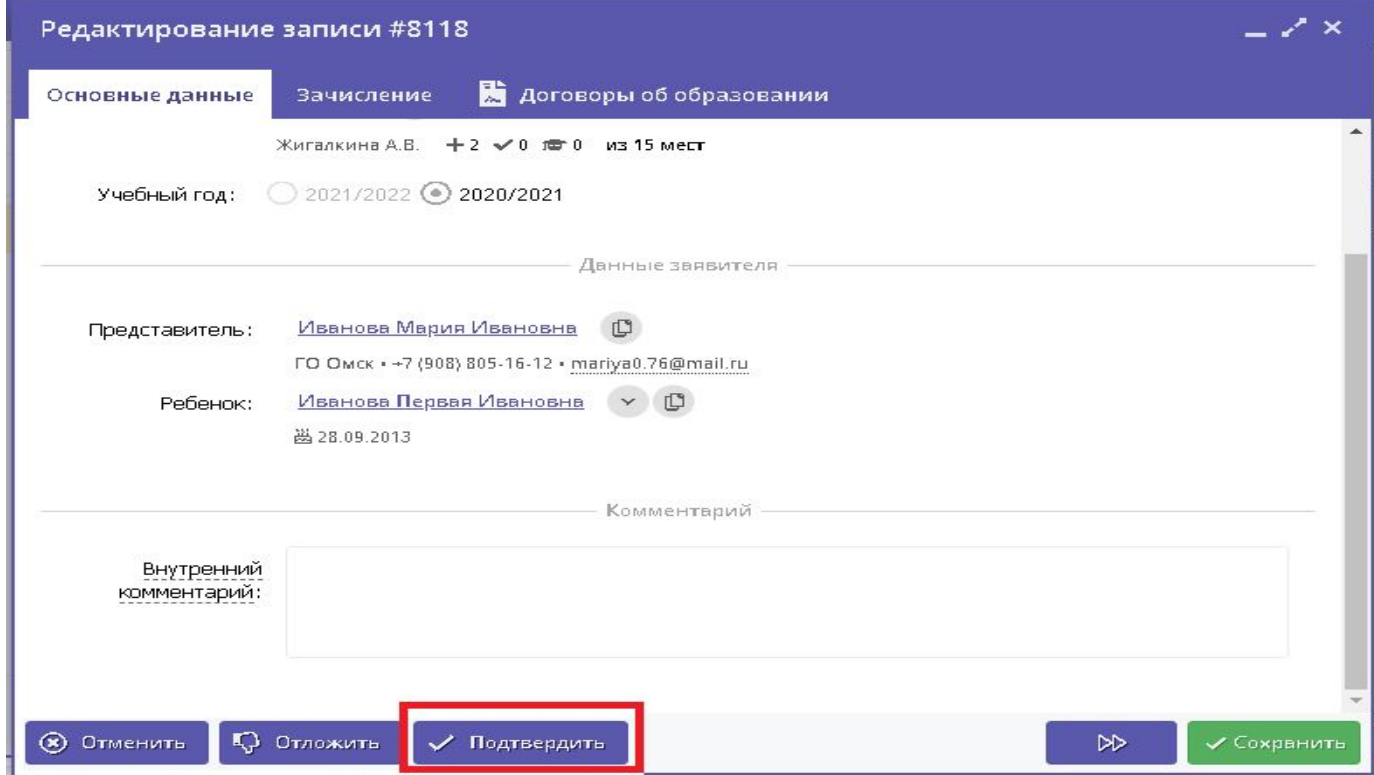

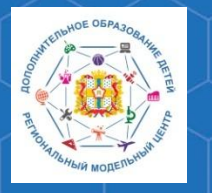

**Методические рекомендации по работе с модулем «Заявки» РИС «Навигатор»**

После подтверждения заявки, вы можете зачислить ребёнка на обучение. Для этого нужно нажать кнопку **«Обучается»,** которая появится в левом нижнем углу карточки после подтверждения заявки.

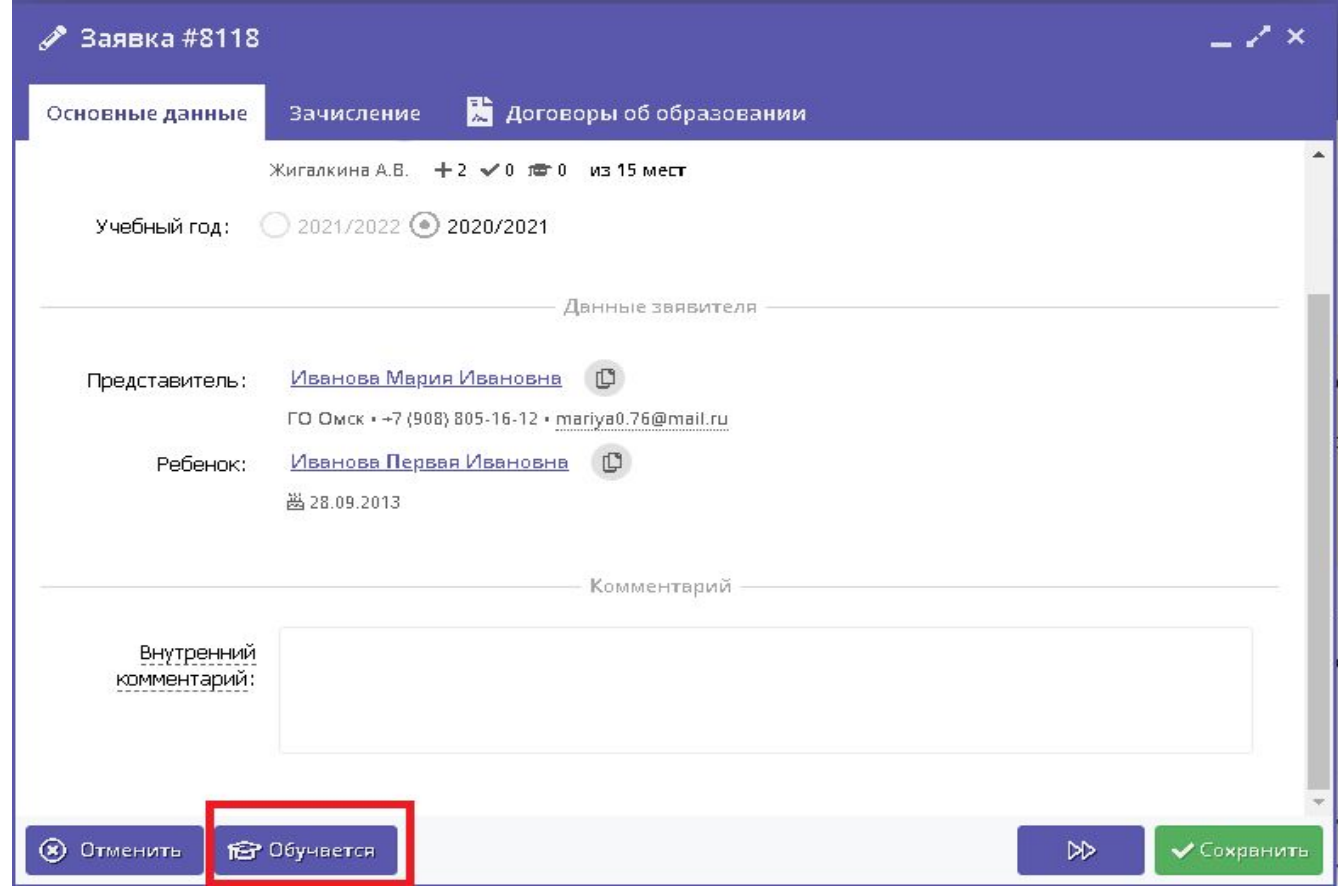

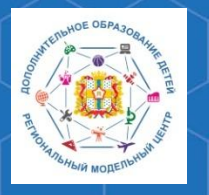

**Методические рекомендации по работе с модулем «Заявки» РИС «Навигатор»**

Затем вам необходимо указать реквизиты приказа о зачислении ребёнка. После этого Ф.И.О. ребёнка появится в журнале посещаемости соответствующей учебной группы.

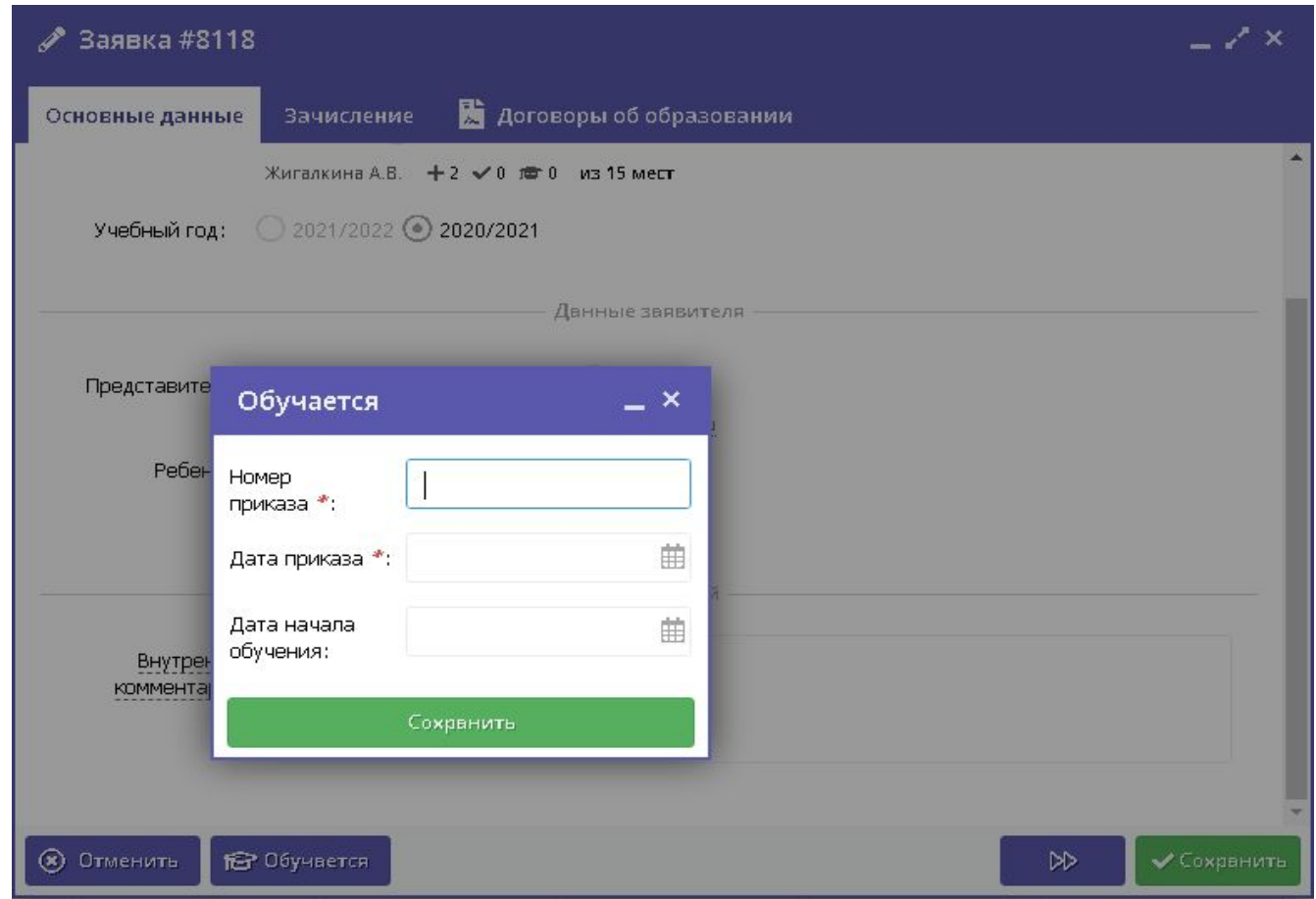

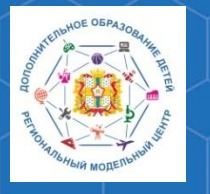

# **Методические рекомендации по работе с модулем «Заявки» РИС «Навигатор»**

**РМЦ ДОД Омской области** После принятия решения об обработке заявки нужно нажать одну из кнопок в правом нижнем углу карточки: **Сохранить** – сохраняет все внесённые изменения и статус заявки **Закрыть** – закрывает карточку заявки, при внесении корректировок предлагает сохранить их

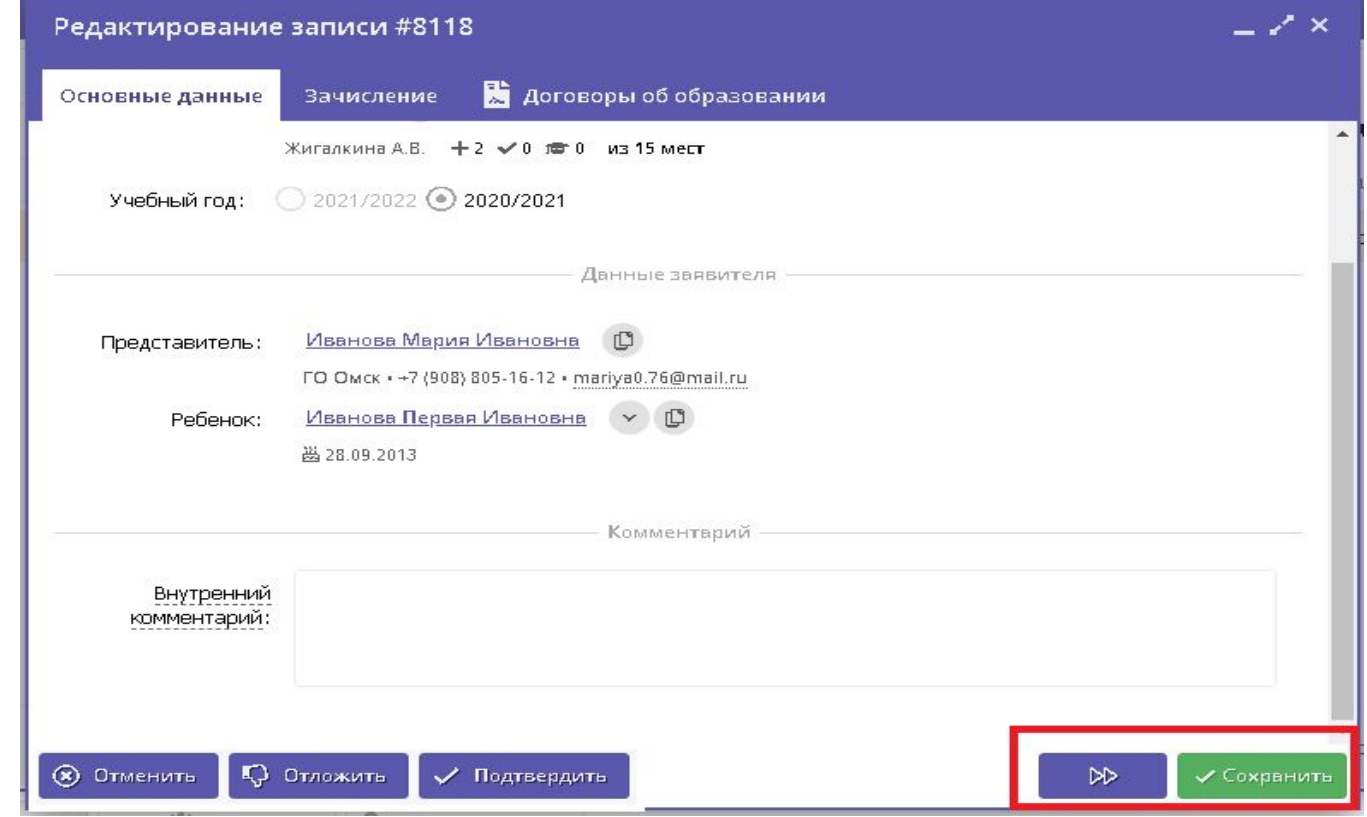

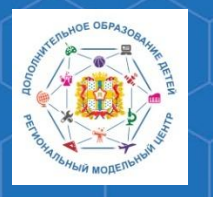

**Методические рекомендации по работе с модулем «Заявки» РИС «Навигатор»**

**По вопросам работы в РЕГИОНАЛЬНОЙ ИНФОРМАЦИОННОЙ СИСТЕМЕ «НАВИГАТОР ДОПОЛНИТЕЛЬНОГО ОБРАЗОВАНИЯ ОМСКОЙ ОБЛАСТИ» Вы можете обратиться в БУ ОО ДО «ЦДНВ «Исток» - Региональный модельный центр дополнительного образования детей Омской области (РМЦ ДОД Омской области)**

> **Телефон: (3812) 45-09-26 e-mail: istok\_achair@mail.ru САЙТ РМЦ ДОД Омской области: http://rmc55.omsk.obr55.ru**